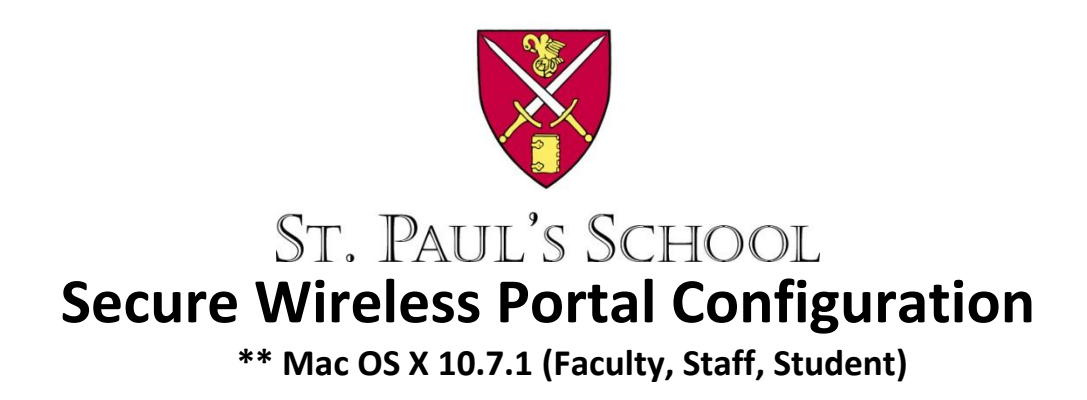

St. Paul's School has recently updated the campus wireless systems to support secure encrypted wireless connections. This was done to provide a level of network protection to our campus users when they attached to the campus wireless network. It also limits the ability of outsiders to connect to the campus network, lessens opportunities for unauthorized "sniffing" of network traffic, and helps to prevent credential gathering and account compromise. The following instructions will help you attach securely to the campus wireless network. You need only perform these steps once and your computer will retain them.

## 1. Select **Join Other Network…** from the **Airport Status**

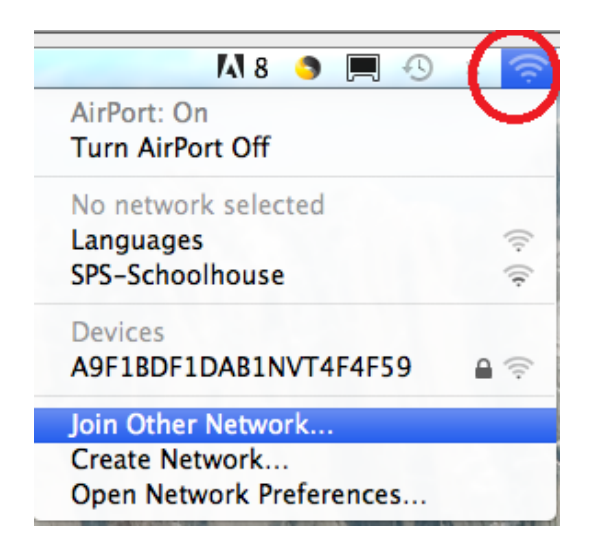

- 2. Fill in the following information
	- a. Network Name: **SPS-Secure** (the name is case sensitive)
	-
	- c. Username: *<your SPS username>* (example: juser)
	- d. Password: *<your SPS password>*
	- e. 802.1X: **Automatic**
	- f. Press the **Join** button

b. Security: **WPA2 Enterprise** (after selecting WPA2 Enterprise, the additional fields will appear)

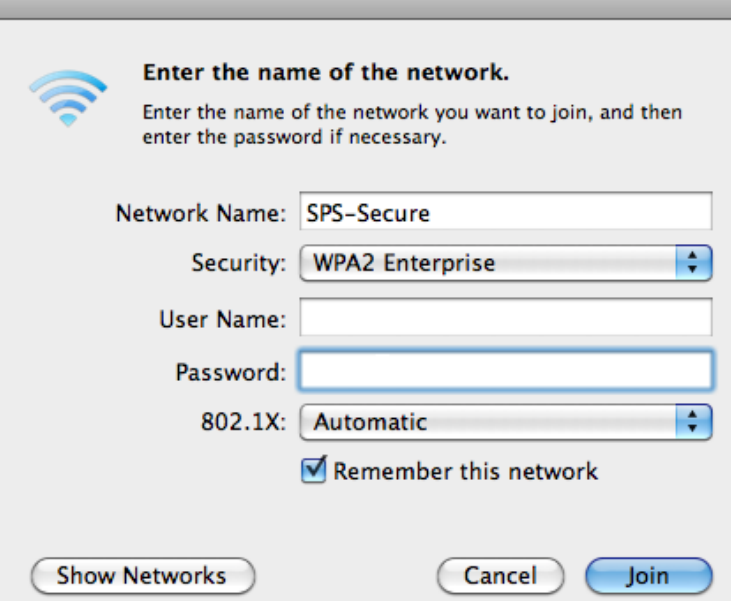

3. Select **Open Network Preferences…** from the **Airport Status**

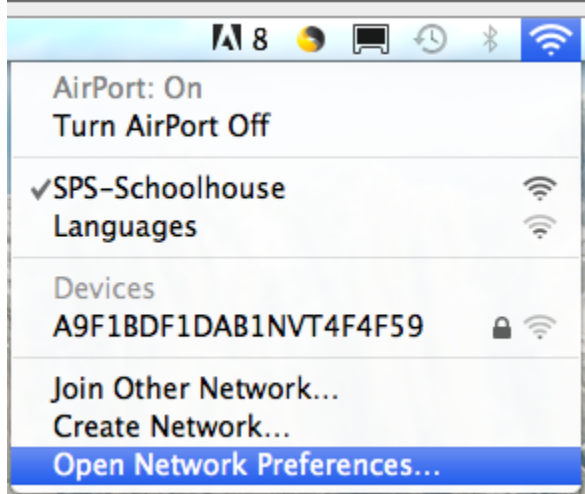

4. Select the Airport Adapter if necessary and Select **Advanced…**

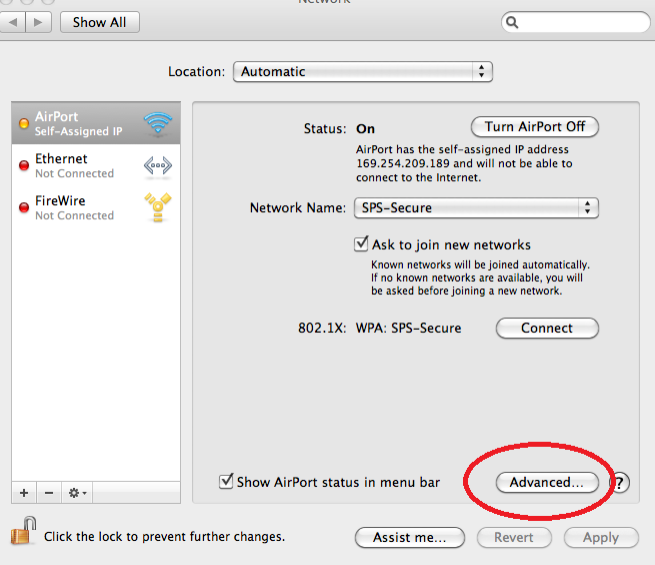

5. From the **Airport** Tab, Select the **SPS-Secure** Network and drag it to the top.

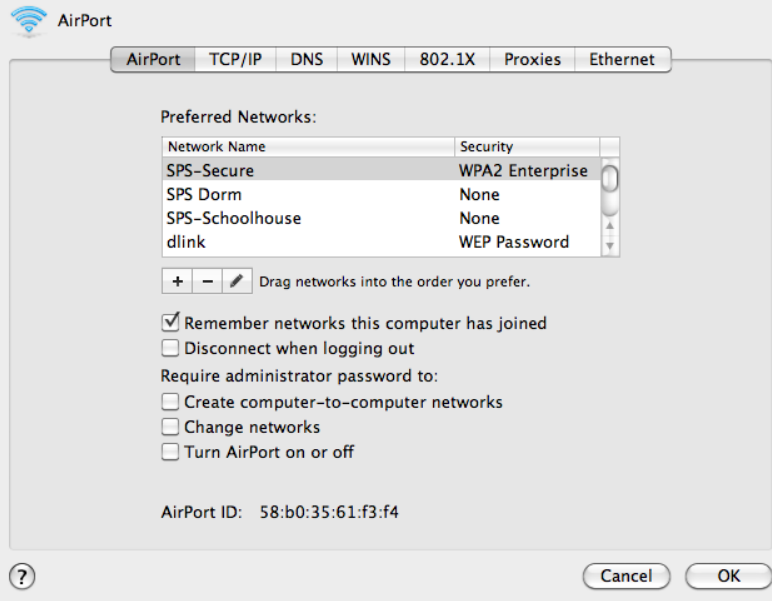

6. From the 802.1X Tab, Select SPS-Secure and Uncheck  $\Box$  all but PEAP

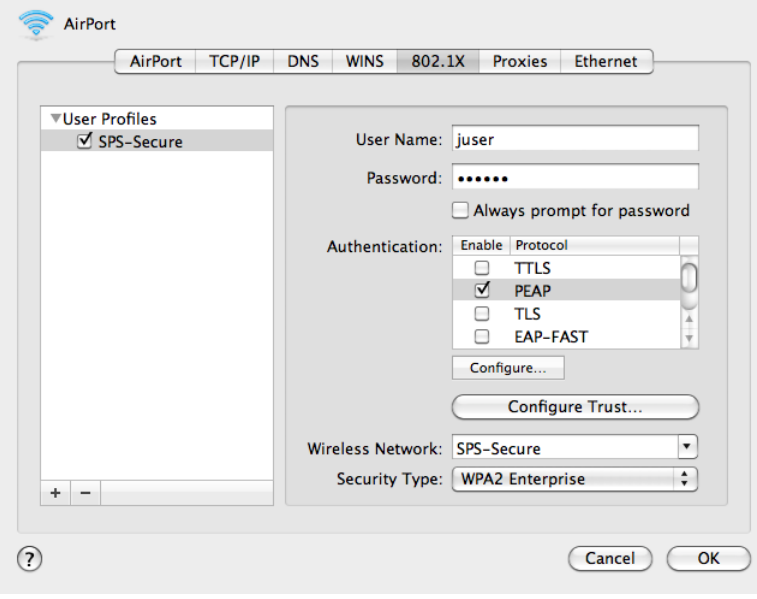

7. Choose **OK** and **Apply** and then Quit out of System Preferences dialog.

That's it you should now be securely connected to the campus wireless network.

If you have questions or difficulty completing these steps you can contact or visit the IT Techshop located in the lower level of Schoolhouse and we will assist in the configuration.

## **Contact the IT Helpdesk**

Email: [Helpdesk@sps.edu](mailto:Helpdesk@sps.edu) Phone: from on campus dial Ext. 2000 Off campus dial 229-5698

**Note:** If you are prompted each time you turn on / reconnect to the network for your password:

1. Select **Open Network Preferences…** from the **Airport Status**

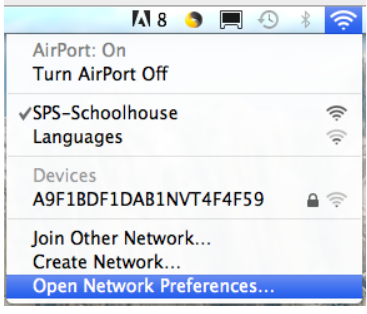

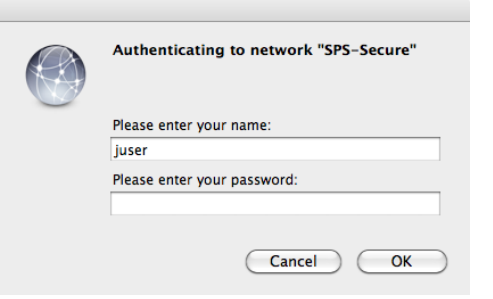

2. Select the Airport Adapter if necessary and Select **Advanced…**

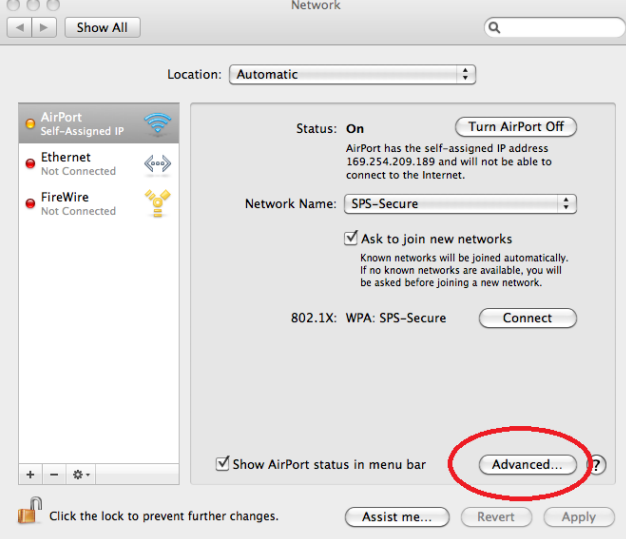

3. From the 802.1X Tab, Select the SPS-Secure Network and click to check **I** the Always prompt for password.

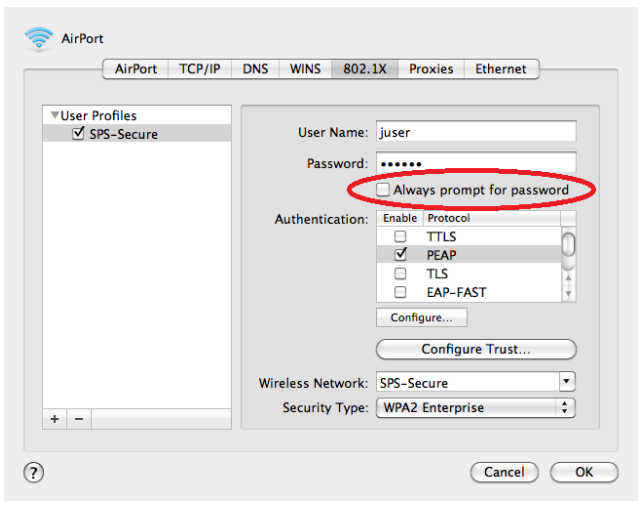

4. Click OK until you are completely out and reboot. Repeat steps 1-3 but click to Uncheck  $\Box$  the Always prompt for password. Click OK until you are completely out and reboot. This time when you are prompted for the password should be the last time.

\*\* For Mac OSX 10.7.2 follow these steps prior to configuring SPS-Secure.

- 1. Reboot
- 2. Open **Keychain Access** [Select Go> Utilities> Keychain Access]
- 3. **Open Keychain Preferences** [Select Keychain Access>Preferences]
- 4. **Choose Certificates Tab** and change the following settings
	- a. Online Certificate Status Protocol (OCSP) OFF
	- b. Certificate Revocation List (CRL) OFF
- 5. Quit Keychain Access
- 6. Reboot

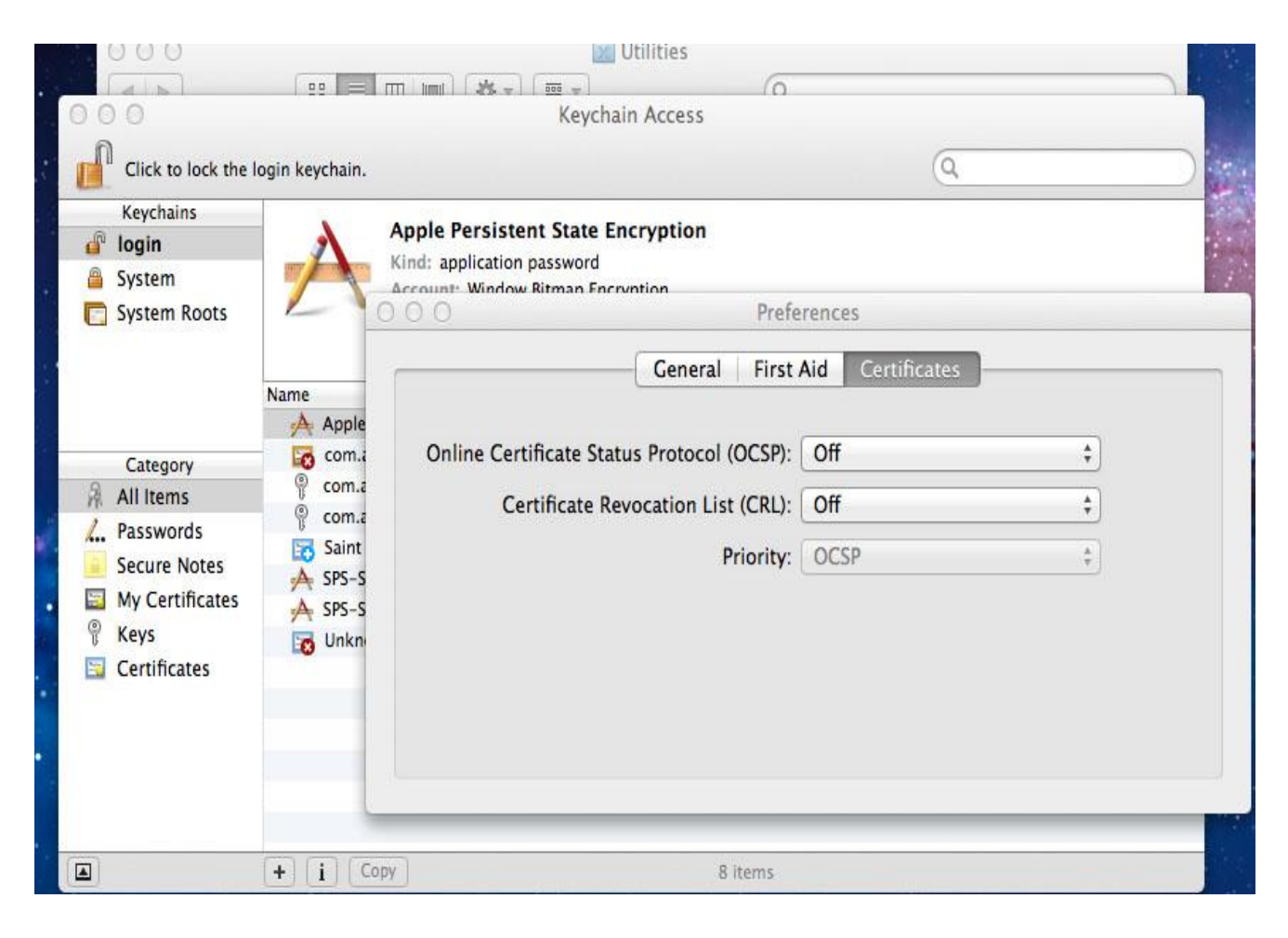